## **ขั้นตอนการเปลี่ยนภาษาใน Office 365**

ขั้นตอนการเปลี่ยนภาษาใน Office 365 มีขั้นตอนดังต่อไปนี้

เปิดเว็บไซต์ www.[office](http://www.office.com/).com และเลื่อนหน้าจอลงมาล่างสุด

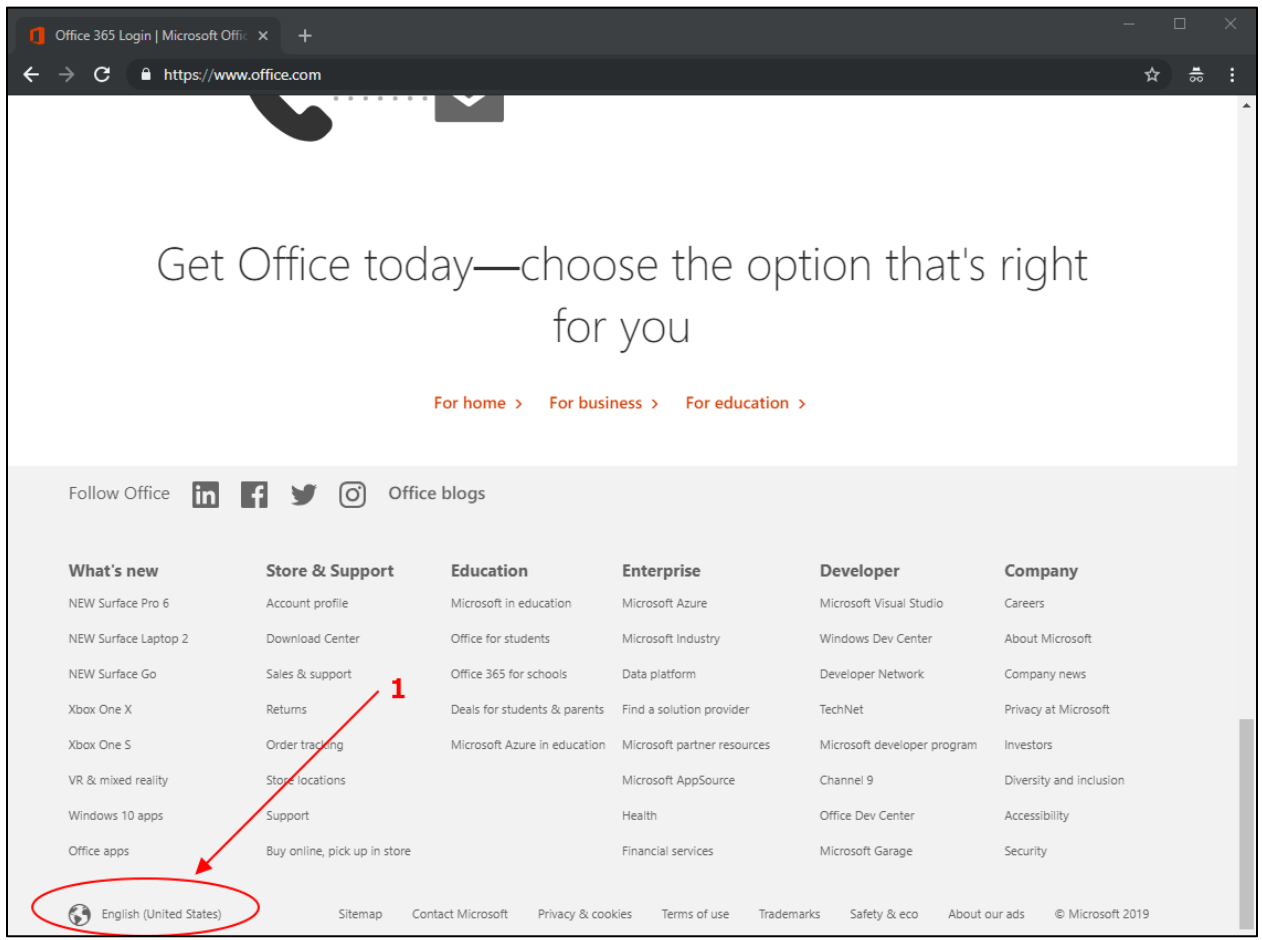

ภาพที่ 1 ภาพหน้าจอเว็บไซต์ Office.com

จากภาพที่ 1 เมื่อเปิดหน้าจอเว็บไซต์ www.office.com และเลื่อนหน้าจอลงมาล่างสุด ให้คลิกไอคอนรูป ลูกโลก ดังหมายเลข 1

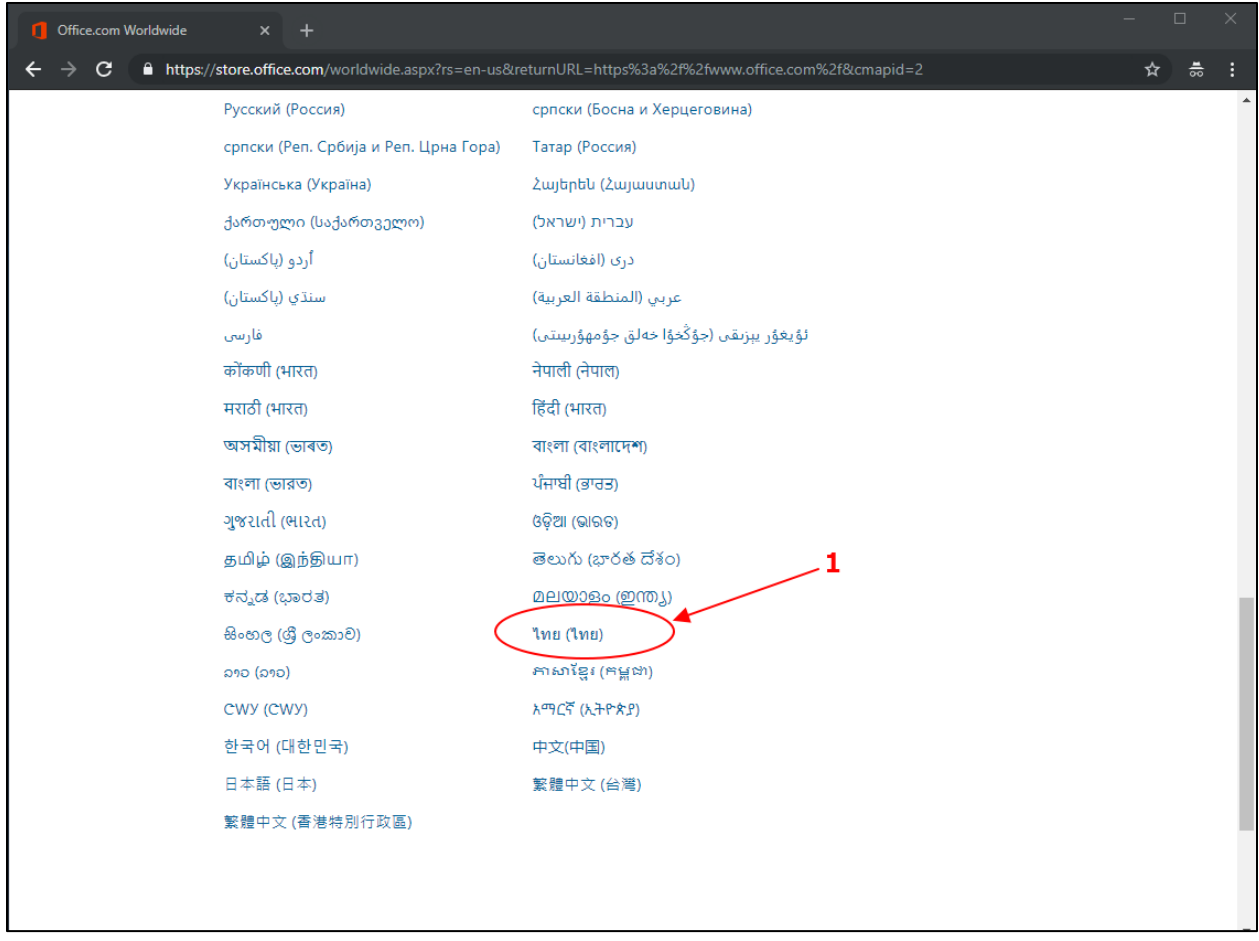

ภาพที่ 2 ภาพหน้าจอแสดงภาษา

จากภาพที่ 2 เลือก ไทย (ไทย) ดังหมายเลข 1

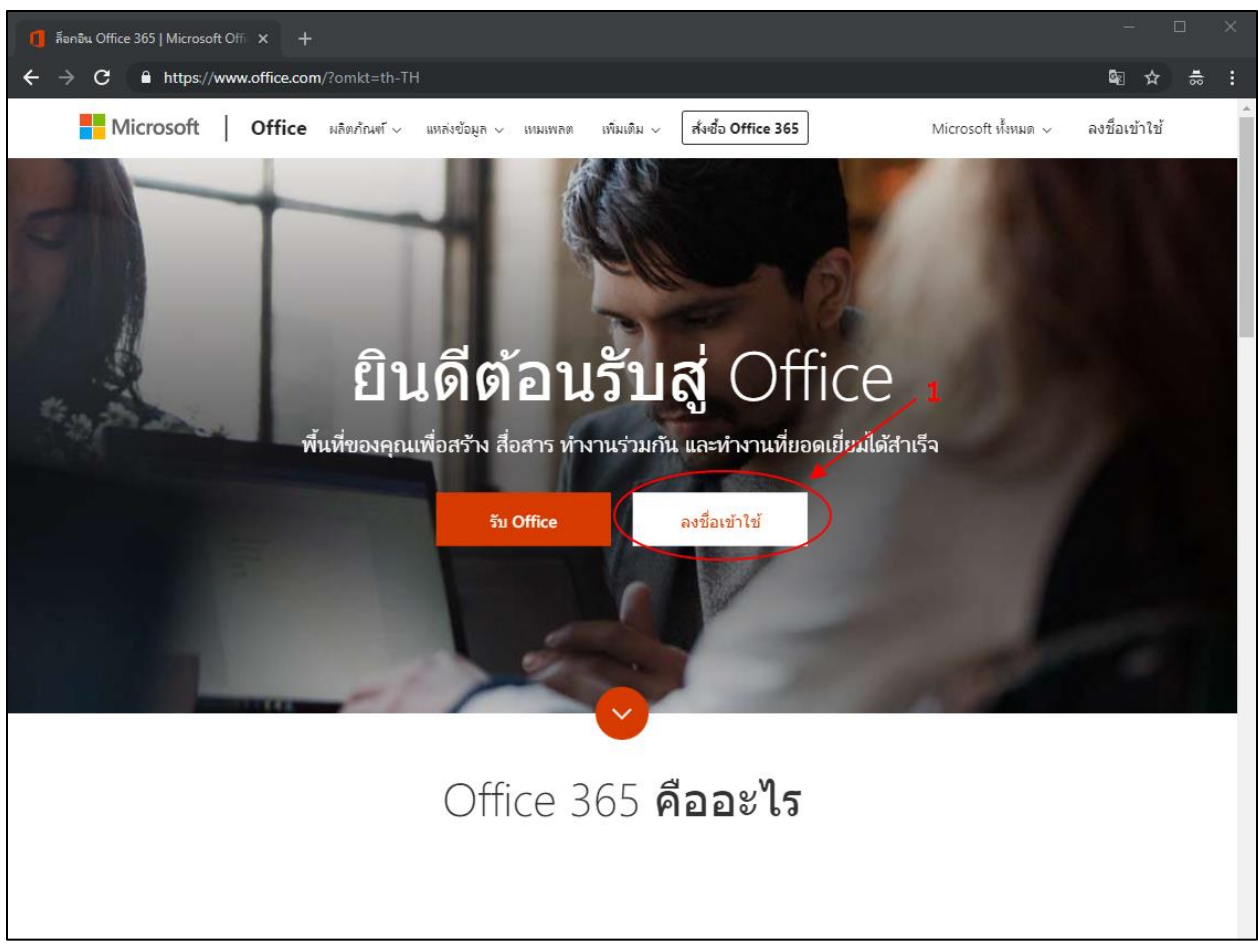

ภาพที่ 3 ภาพหน้าจอส าหรับลงชื่อเข้าใช้งาน

เมื่อเลือกภาษาจากภาพที่ 2 ระบบจะทำการแสดงผลดังภาพที่ 3 ให้ทำการคลิกปุ่ม ลงชื่อเข้าใช้ ดัง หมายเลข 1

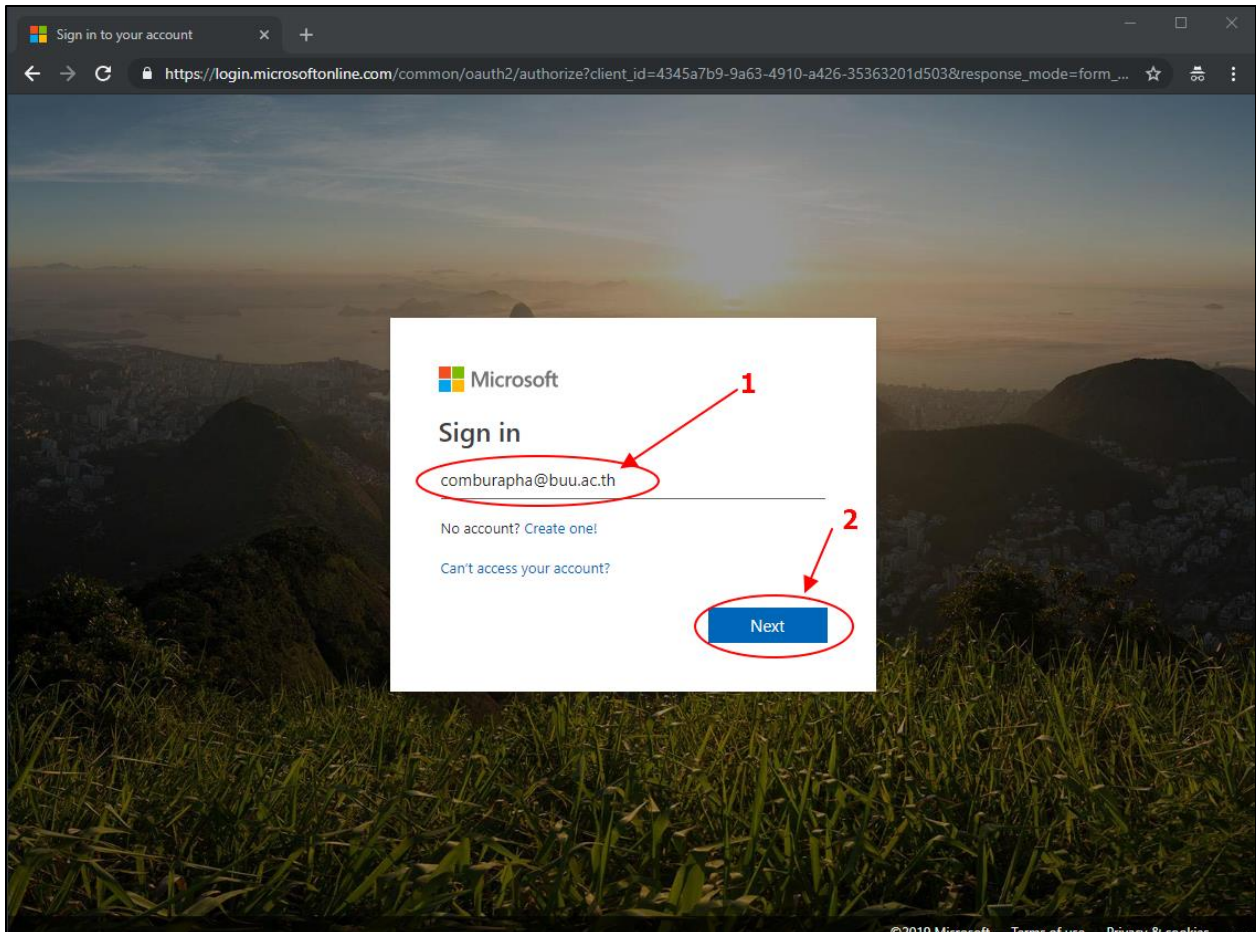

ภาพที่ 4 ภาพหน้าจอลงชื่อเข้าใช้ (1)

ภาพที่ 4 ผู้ใช้กรอกบัญชีผู้ใช้ในช่องหมายเลข 1 ตัวอย่าง <u>[comburapha@buu](mailto:comburapha@buu.ac.th).ac.th</u> และคลิกปุ่ม Next ดังหมายเลข 2

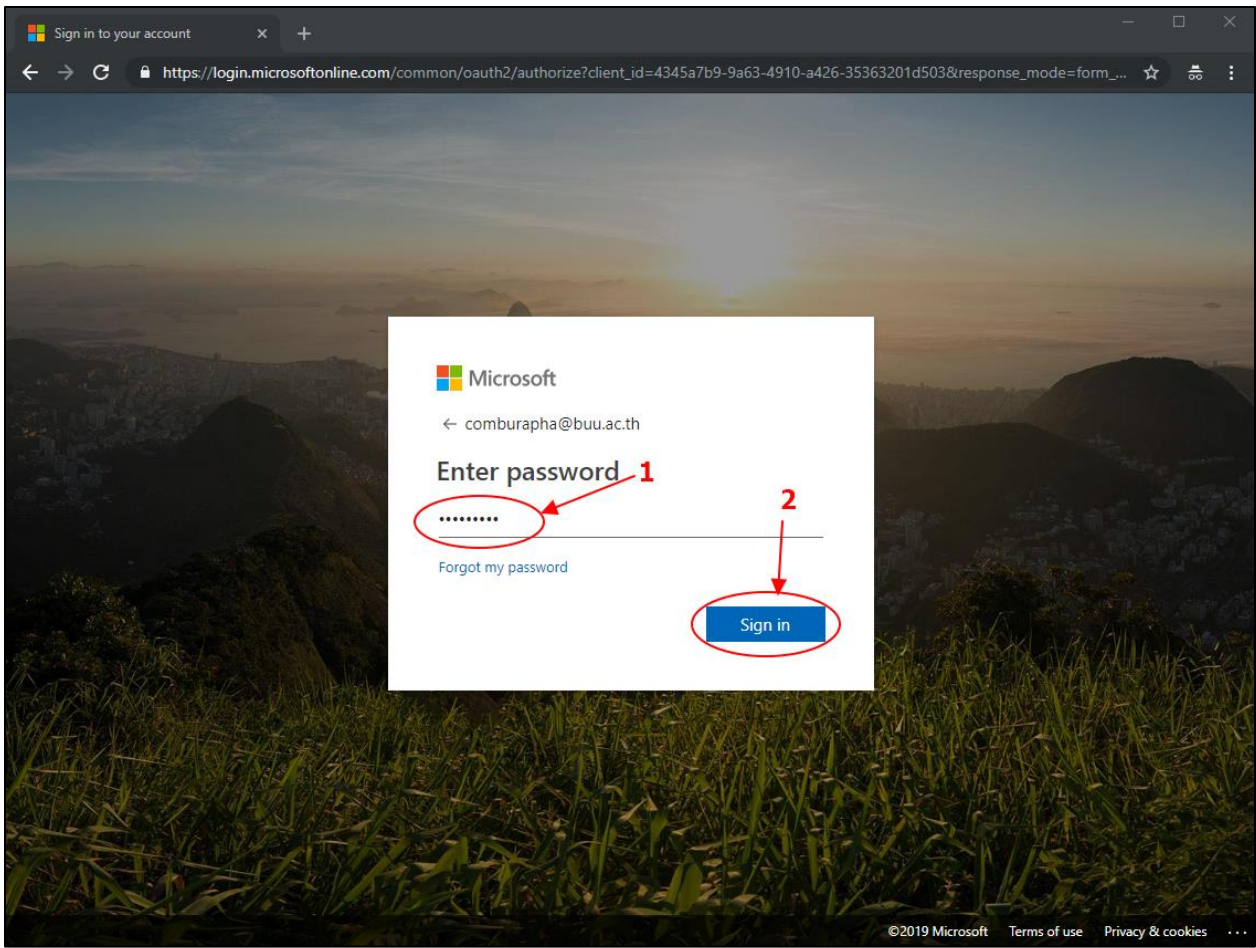

ภาพที่ 5 ภาพหน้าจอลงชื่อเข้าใช้(2)

จากภาพที่ 5 ผู้ใช้งานกรอกรหัสผ่านในช่องหมายเลข 1 และคลิกปุ่ม sign in ดังหมายเลข 2

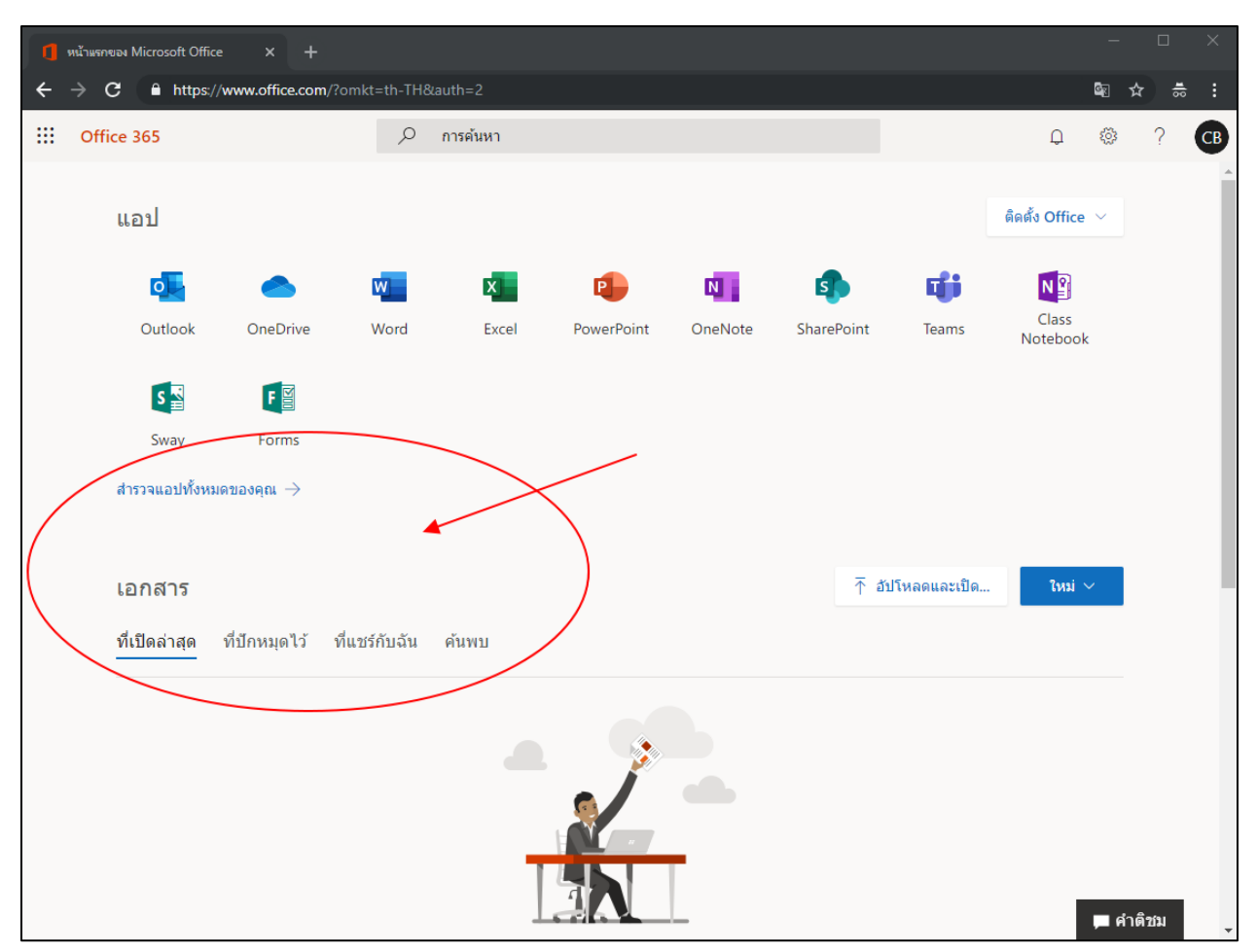

ภาพที่ 6 ภาพหน้าจอ Office 365

จากภาพที่ 6 เป็นหน้าจอโปรแกรม Office 365 โดยเมนูการใช้งานจะแสดงเป็นภาษาไทย

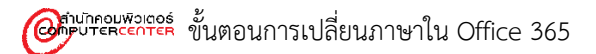